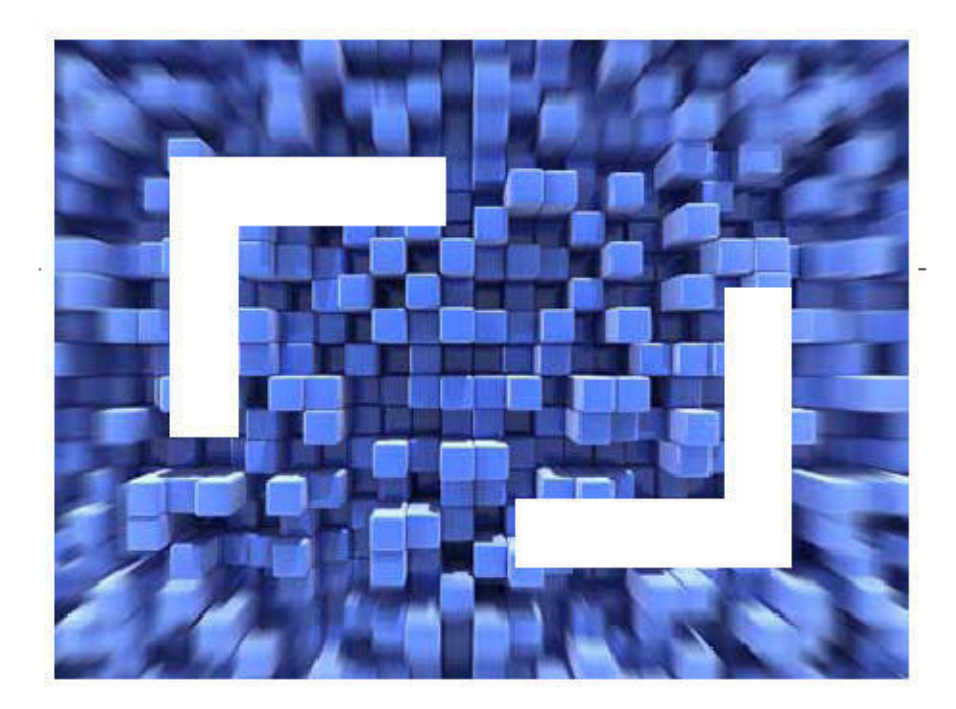

# **SilkTest® Classic Migrating from the SilkTest Classic Agent to the Open Agent**

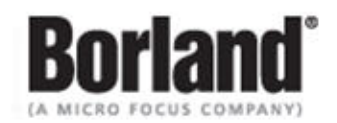

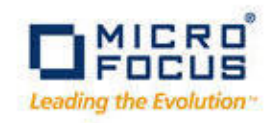

**Micro Focus 575 Anton Blvd., Suite 510 Costa Mesa, CA 92626**

**Copyright © Micro Focus IP Development Limited 2010-2011. All Rights Reserved. SilkTest contains derivative works of Borland Software Corporation, Copyright © Borland Software Corporation (a Micro Focus company) 1992-2011.**

**MICRO FOCUS and the Micro Focus logo, among others, are trademarks or registered trademarks of Micro Focus IP Development Limited or its subsidiaries or affiliated companies in the United States, United Kingdom and other countries.**

**BORLAND, the Borland logo and SilkTest are trademarks or registered trademarks of Borland Software Corporation or its subsidiaries or affiliated companies in the United States, United Kingdom and other countries.**

**All other marks are the property of their respective owners.**

# **Contents**

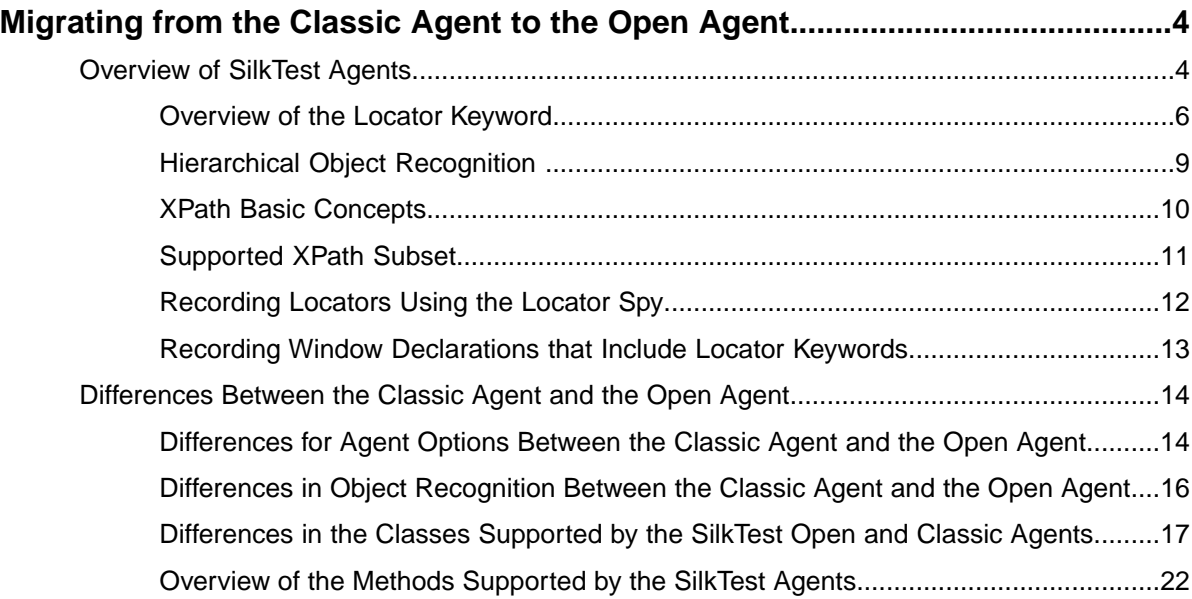

# <span id="page-3-0"></span>**Migrating from the Classic Agent to the Open Agent**

This document provides an overview of the basic concepts of the SilkTest Open Agent and explain the differences between the Classic Agent and the Open Agent. If you plan to migrate from testing using the SilkTest Classic Agent to the SilkTest Open Agent, review this information to learn how to migrate your existing assets including window declarations and scripts.

### **Open Agent**

The following topics explain how to get started with the SilkTest Open Agent:

- Overview of SilkTest Agents
- Overview of the Locator Keyword
- Recording Locators Using the Locator Spy
- Recording Window Declarations that Include Locator Keywords
- XPath Basic Concepts
- Supported XPath Subset
- Hierarchical Object Recognition

#### **Differences Between the Classic Agent and the Open Agent**

The following topics describe the key differences between the SilkTest Classic Agent and the Open Agent:

- Differences for Agent Options Between the Classic Agent and the Open Agent
- Differences in Object Recognition Between the Classic Agent and the Open Agent
- <span id="page-3-1"></span>• Differences in the Classes Supported by the SilkTest Open and Classic Agents
- Overview of the Methods Supported by the SilkTest Agents

### **Overview of SilkTest Agents**

The SilkTest Agent is the software process that translates the commands in your 4Test scripts into GUI-specific commands. In other words, the Agent drives and monitors the application you are testing. One Agent can run locally on the host machine. In a networked environment, any number of Agents can run on remote machines.

SilkTest provides two types of Agents, the Open Agent and the Classic Agent. The Agent that you assign to your project or script depends on the type of application that you are testing. The Open Agent provides the majority of the same record capabilities as the Classic Agent and the same replay capabilities.

When you create a new project, SilkTest automatically uses the Agent that supports the type of application that you are testing. For instance, if you create an Adobe Flex or Windows API-based client/server project, SilkTest uses the Open Agent.

The SilkTest Open Agent supports the following technology types:

- Adobe Flex
- Java Applets
- Java AWT applications
- Java Swing applications
- Java SWT /RCP applications
- SAP applications
- Windows API-based client/server applications
- Windows Forms
- Windows Presentation Foundation (WPF) applications
- xBrowser applications

When you open a project or script that was developed with the SilkTest Classic Agent, SilkTest automatically uses the Classic Agent. For instance, if you upgrade from SilkTest 2006 to SilkTest Classic, SilkTest uses the Classic Agent for your existing projects.

The SilkTest Classic Agent supports the following technology types:

- Java Applets
- Java AWT applications
- Java Swing applications
- Java SWT /RCP applications
- Web applications
- Web with ActiveX/Visual Basic applications
- Windows API-based client/server applications
- Windows Forms

### **Setting the Default Agent**

SilkTest automatically assigns a default Agent to your project or scripts. When you create a new project, the type of project that you select determines the default Agent. For instance, if you specify that you want to create a Flex or Windows API-based client/server project, the Open Agent is automatically set as the default Agent. When you open a project that was created with an earlier version of SilkTest, SilkTest detects which Agent was used and sets it as the default Agent. At any time, you can configure SilkTest to automatically use the Open Agent or the Classic Agent as the default Agent.To set the default Agent so the Agent that you use most often is automatically assigned to scripts, click the appropriate icon in the toolbar or specify the default Agent in the Runtime Options dialog box.

SilkTest automatically starts the default Agent when you open a project or create a new project.

When you enable extensions, set the recovery system, configure the application, or record a testcase, SilkTest uses the default Agent.When you run a test, SilkTest automatically connects to the appropriate SilkTest Agent. SilkTest uses the window declaration, locator, or Find or FindAll command to determine which SilkTest Agent to use.

### **Differences in the Classes Supported by the SilkTest Open and Classic Agents**

Slight differences exist in the classes available for each Agent.

### **Functions and Methods that Use the Classic Agent Only**

Certain functions and methods run on the Classic Agent only. As a result, if you are running an Open Agent project, the Classic Agent may also open because a function or method requires the Classic Agent.

To help you determine which methods are supported on each Agent, SilkTest includes two 4Test keywords.

### <span id="page-5-0"></span>**Overview of the Locator Keyword**

Traditional SilkTest scripts that use the SilkTest Classic Agent use hierarchical object recognition. When you record a script that uses hierarchical object recognition, SilkTest creates an include (.inc) file that contains window declarations and tags for the GUI objects that you are testing. Essentially, the INC file serves as a central global, repository of information about the application under test. It contains all the data structures that support your testcases and test scripts.

When you record a testcase with the Open Agent, SilkTest creates locator keywords in an INC file to create scripts that use dynamic object recognition and window declarations. The locator is the actual name of the object, as opposed to the identifier, which is the logical name. SilkTest uses the locator to identify objects in the application when executing testcases. Testcases never use the locator to refer to an object; they always use the identifier.

You can also manually create testcases that use dynamic object recognition without locator keywords. Dynamic object recognition uses a Find or FindAll function and an XPath query to locate the objects that you want to test. No include file, window declaration, or tags are required.

The advantage of using locators with an INC file include:

- You combine the advantages of INC files with the advantages of dynamic object recognition. For example, scripts can use window names in the same manner as traditional, SilkTest tag-based scripts and leverage the power of XPath queries.
- Enhancing legacy INC files with locators facilitates a smooth transition from using hierarchical object recognition to new scripts that use dynamic object recognition.You use dynamic object recognition but your scripts look and feel like traditional, SilkTest tag-based scripts that use hierarchical object recognition.
- You can use AutoComplete to assist in script creation. AutoComplete requires an INC file.

### **Syntax**

The syntax for the locator keyword is:

[ gui-specifier] locator locator-string

where locator-string is an XPath string. The XPath string is the same locator string that is used for the Find or FindAll functions.

### **Examples**

The following example shows a window declaration that uses locators:

```
[-] window MainWin TestApplication
   [ ]locator "//MainWin[@caption='Test Application']"
  [ ] [ ] //The working directory of the application when it is invoked
  [ ] const sDir = "{SYS_GetEnv}"SEGUE_HOME") }"
  [ ]
  [ ] //The command line used to invoke the application
   [ ] const sCmdLine = """{SYS_GetEnv("SEGUE_HOME")}testapp.exe"""
   [ ][-]Menu Control
     [ ]locator "//Menu[@caption='Control']"
     [-]MenuItem CheckBox
       [ ]locator "//MenuItem[@caption='Check box']"
     [-]MenuItem ComboBox
       [ ]locator "//MenuItem[@caption='Combo box']"
```

```
 [-]MenuItem ListBox
     [ ]locator "//MenuItem[@caption='List box']"
   [-]MenuItem PopupList
     [ ]locator "//MenuItem[@caption='Popup list']"
   [-]MenuItem PushButton
     [ ]locator "//MenuItem[@caption='Push button']"
   [-]MenuItem RadioButton
     [ ]locator "//MenuItem[@caption='Radio button']"
   [-]MenuItem ListView
     [ ]locator "//MenuItem[@caption='List view']"
   [-]MenuItem PageList
     [ ]locator "//MenuItem[@caption='Page list']"
   [-]MenuItem UpDown
     [ ]locator "//MenuItem[@caption='Up-Down']"
   [-]MenuItem TreeView
     [ ]locator "//MenuItem[@caption='Tree view']"
   [-]MenuItem Textfield
     [ ]locator "//MenuItem[@caption='Textfield']"
   [-]MenuItem StaticText
     [ ]locator "//MenuItem[@caption='Static text']"
   [-]MenuItem TracKBar
     [ ]locator "//MenuItem[@caption='Track bar']"
   [-]MenuItem ToolBar
     [ ]locator "//MenuItem[@caption='Tool bar']"
   [-]MenuItem Scrollbar
     [ ]locator "//MenuItem[@caption='Scrollbar']"
 [-]DialogBox CheckBox
   [ ]locator "//DialogBox[@caption='Check Box']"
   [-]CheckBox TheCheckBox
     [ ]locator "//CheckBox[@caption='The check box']"
   [-]PushButton Exit
     [ ]locator "//PushButton[@caption='Exit']"
```
For example, if the script uses a menu item like this:

TestApplication.Control.TreeView.Pick()

Then the menu item is resolved by using dynamic object recognition Find calls using XPath locator strings.

The above statement is equivalent to:

```
Desktop.Find("//MainWin[@caption='Test
Application']//Menu[@caption='Control']//MenuItem[@caption='Tree
view']").Pick()
```
### **Locator String Syntax**

For convenience, you can use shortened forms for the XPath locator strings. SilkTest automatically expands the syntax to use full XPath strings when you run a script.You can omit:

- The hierarchy separator, ".//". SilkTest defaults to using "//".
- The class name. SilkTest defaults to the class name of the window that contains the locator.
- The surrounding square brackets of the attributes,"[ ]".
- The "@caption='" if the xPath string refers to the caption.

The following locators are equivalent:

```
[-]Menu Control
   [ ]//locator "//Menu[@caption='Control']"
   [ ]//locator "Menu[@caption='Control']"
   [ ]//locator "[@caption='Control']"
   [ ]//locator "@caption='Control'"
   [ ]locator "Control"
```
You can use shortened forms for the XPath locator strings only when you use an INC file. For scripts that use dynamic object recognition without an INC file, you must use full XPath strings.

### **Window Hierarchies**

You can create window hierarchies without locator strings. In the following example, the "Menu Control" acts only as a logical hierarchy, used to provide the INC file with more structure. "Menu Control" does not contribute to finding the elements further down the hierarchy.

```
[-] window MainWin TestApplication
   [ ]locator "//MainWin[@caption='Test Application']"
   [-]Menu Control
     [-]MenuItem TreeView
       [ ]locator "//MenuItem[@caption='Tree view']"
```
In this case, the statement:

```
TestApplication.Control.TreeView.Pick()
```
is equivalent to:

```
Desktop.Find(".//MainWin[@caption='Test
Application']//MenuItem[@caption='Tree view']").Pick()
```
### **Including Locators and Tags in the Same Window Declaration**

You can include locators and tags in the same window declaration. For example:

```
[-] window MainWin TestApplication
  [ ]locator "Test Application"
  [ ] tag "Test Application"
   [-]Menu Control
     [ ] tag"Control"
     [-]MenuItem TreeView
       [ ]locator "Tree view"
      [ ] tag "Tree view"
```
The following rules determine if locators or tags are used for resolving the window at runtime:

- When replaying a script on the Classic Agent, only tags are used. Locators are never used with the Classic Agent.
- When replaying a script on the Open Agent, locators are used if a locator is present for the bottom-most window in the hierarchy and the **Prefer Locator** check box is checked in the **General Options** dialog box. By default, the **Prefer Locator** check box is checked
- If the top-most window specifies a locator, the Open Agent is used.

In the preceding example, TestApplication.Control.Open() uses tags for resolving because the Menu Control does not specify a locator.

TestApplication.Control.TreeView.Pick() uses locators for resolving because the MenuItem TreeView specifies a locator and the **Prefer Locator** check box is checked.

### **Expressions**

You can use expressions in locators. For example, you can specify:

```
STRING getSWTVersion()
```

```
 return SYS_GETENV("SWT_VERSION")
[-] window Shell SwtTestApplication
 [ ]locator "SWT {getSWTVersion()} Test Application"
```
### **Comparing the Locator Keyword to the Tag Keyword**

The syntax of locators is identical to the syntax of the tag keyword.

The overall rules for locators are the same as for tags. There can be only one locator per window, except for different gui-specifiers, in this case there can be only one locator per gui-specifier.

You can use expressions in locators and tags.

<span id="page-8-0"></span>The locator keyword requires a script that uses the SilkTest Open Agent while the tag keyword requires a script that uses the SilkTest Classic Agent.

### **Hierarchical Object Recognition**

When you record window declarations, SilkTest records descriptions based on hierarchical object recognition of the GUI objects in your application.SilkTest stores the declarations in an include file (\*.inc).When you record or replay a testcase, SilkTest references the declarations in the include file to identify the objects named in your test scripts.

### **Using Hierarchical Object Recognition Versus Dynamic Object Recognition**

Use hierarchical object recognition to test applications that require the SilkTest Classic Agent. Dynamic object recognition requires the SilkTest Open Agent.

Alternatively, you can combine the advantages of INC files with the advantages of dynamic object recognition by including locator keywords in INC files. Enhancing INC files with locators facilitates a smooth transition from using hierarchical object recognition to new scripts that use dynamic object recognition.With locators, you use dynamic object recognition but your scripts look and feel like traditional, SilkTest tag-based scripts that use hierarchical object recognition.

You can create tests for both dynamic and hierarchical object recognition in your test environment.You can use both recognition methods within a single testcase if necessary. Use the method best suited to meet your test requirements.

#### **Open Agent Example**

For example, if you record a test to open the **New Window** dialog box by choosing File/New/Window in the SWT sample application, SilkTest:

• Records the following test:

```
testcase Test1 ()
recording
SwtTestApplication.WindowMenuItem.Pick()
```
• Creates window declarations in the include file for Window menu item. For example:

```
window Shell SwtTestApplication
  locator "/Shell[@caption='Swt Test Application']"
  MenuItem WindowMenuItem
     locator "//MenuItem[@caption='Window']"
```
### **Classic Agent Example**

For example, if you record a test to open the New Window dialog box by choosing File/New/Window in the SWT sample application, SilkTest:

• Records the following test:

```
testcase Test1 ()
  recording
     SwtTestApplication.File.New.xWindow.Pick()
```
• Creates window declarations in the include file for File menu, Newmenu item, and xWindow menu item. For example:

```
Menu File
   tag "File"
   MenuItem New
     tag "New.."
     MenuItem xWindow
      tag "Window"
```
### **XPath Basic Concepts**

SilkTest supports a subset of the XPath query language. For additional information about XPath, see *<http://www.w3.org/TR/xpath20/>*.

### **Basic Concepts**

XPath expressions rely on the *current context*, the position of the object in the hierarchy on which the Find method was invoked. All XPath expressions depend on this position, much like a file system. For example:

- "//Shell" finds all shells in any hierarchy relative to the current object.
- "Shell" finds all shells that are direct children of the current object.

Additionally, some XPath expressions are context sensitive. For example, myWindow.find(xPath) makes myWindow the current context.

## <span id="page-10-0"></span>**Supported XPath Subset**

SilkTest supports a subset of the XPath query language. Use a FindAll or a Find command followed by a supported construct to create a test case.

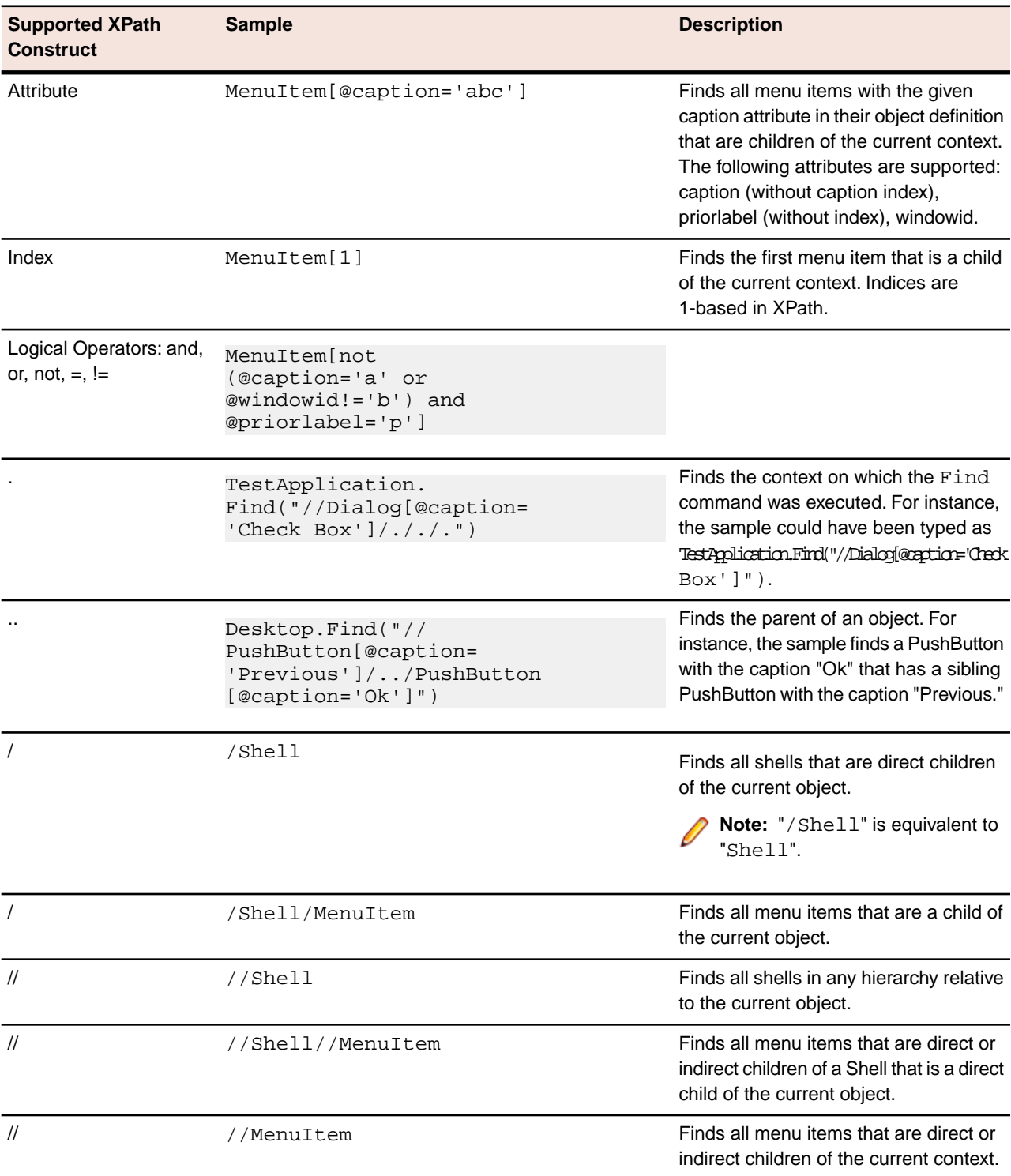

The following table lists the constructs that SilkTest supports.

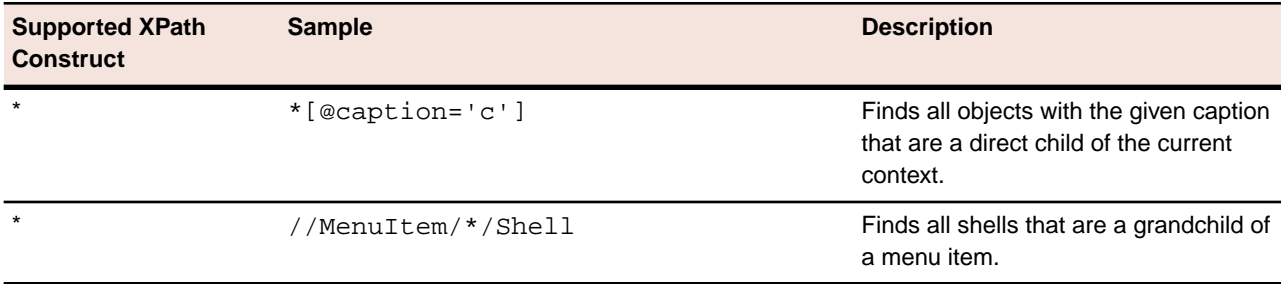

The following table lists the XPath constructs that SilkTest does not support.

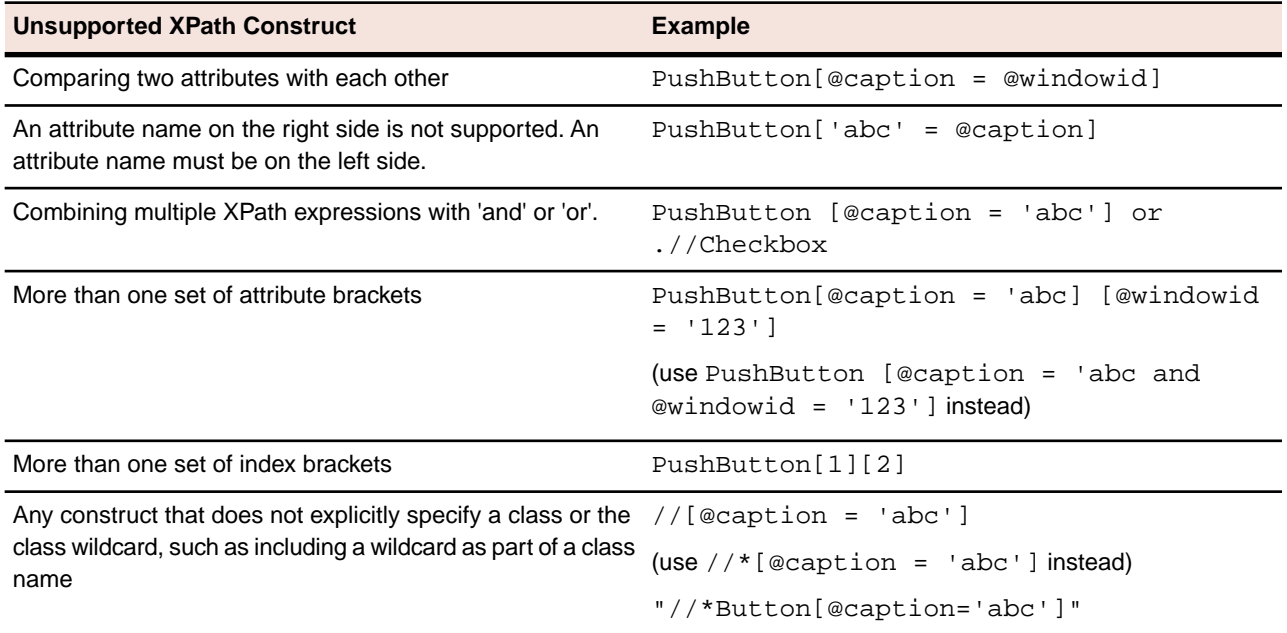

### <span id="page-11-0"></span>**Recording Locators Using the Locator Spy**

Capture a locator using the Locator Spy and copy the locator to the testcase or Clipboard.

To record locators with the Locator Spy, you must use the Open Agent.

- **1.** Configure the application to set up the technology domain and base state that your application requires.
- **2.** Choose **File** ➤ **New**. The **New File** dialog opens.
- **3.** Select **4Test script** and then click **OK**. A new **4Test Script** window opens.
- **4.** Choose **Record** ➤ **Window Locators**. The **Locator Spy** opens.
- **5.** Position the mouse over the object that you want to record and perform one of the following steps:
	- Press **Ctrl+Alt** to capture the object with the default Record Break key sequence.
	- Press **Ctrl+Shift** to capture the object if you specified the alternative Record Break key sequence on the General Recording Options page of the **Recording Options** dialog box.

**Note:** For SAP applications, you must set **Ctrl+Shift** as the shortcut key combination to use to pause recording. To change the default setting, choose **Options** ➤ **Recorder** and then check the **OPT\_ALTERNATE\_RECORD\_BREAK** check box.

- If you use Picking mode, click the object that you want to record and press the Record Break keys.
- **6.** Click **Stop Recording Locator**.

SilkTest does not verify whether the locator string is unique.We recommend that you ensure that the string is unique. Otherwise additional objects might be found when you run the test. Furthermore, you might want to exclude some of the attributes that SilkTest identifies because the string will work without them.

The **Locator** text field displays the XPath query string for the object on which the mouse rests.The Locator Details section lists the hierarchy of objects for the locator that displays in the text field.

- **7.** To refine the locator, in the Locator Details table, click **Show additional locator attributes**, right-click an object and then choose **Expand subtree**. The objects display and any related attributes display in the Locator Attribute table.
- **8.** To replace the locator that you recorded, select the locator that you want to use in the Locator Details table. The new locator displays in the **Selected Locator** text box.
- **9.** Copy the locator to the testcase or Clipboard.

To review the locator, click **Paste Locator to Editor**, review it and then paste the locator into the test. To copy the locator to the Clipboard, click **Copy Locator to Clipboard** and then paste the locator into a different editing window or into the current window at the location of your choice.

<span id="page-12-0"></span>**10.** Click **Close**.

### **Recording Window Declarations that Include Locator Keywords**

A window declaration specifies a cross-platform, logical name for a GUI object, called the identifier, and maps the identifier to the object's actual name, called the tag or locator.You can use locator keywords, rather than tags, to create scripts that use dynamic object recognition and window declarations. Or, you can include locators and tags in the same window declaration.

To record window declarations that include locator keywords, you must use the Open Agent.

- **1.** Configure the application to set up the technology domain and base state that your application requires.
- **2.** Choose **Record** ➤ **Window Locators**. The **Locator Spy** opens.
- **3.** Position the mouse over the object that you want to record and perform one of the following steps:
	- Press **Ctrl+Alt** to capture the object with the default Record Break key sequence.
	- Press **Ctrl+Shift** to capture the object if you specified the alternative Record Break key sequence on the General Recording Options page of the **Recording Options** dialog box.

**Note:** For SAP applications, you must set  $\text{Ctrl} + \text{Shift}$  as the shortcut key combination to use to pause recording. To change the default setting, choose **Options** ➤ **Recorder** and then check the **OPT\_ALTERNATE\_RECORD\_BREAK** check box.

- If you use Picking mode, click the object that you want to record and press the Record Break keys.
- **4.** Click **Stop Recording Locator**.

The **Locator** text field displays the XPath query string for the object on which the mouse rests.The Locator Details section lists the hierarchy of objects for the locator that displays in the text field.The hierarchy listed in the Locator Details section is what will be included in the INC file.

- **5.** To refine the locator, in the Locator Details table, click **Show additional locator attributes**, right-click an object and then choose **Expand subtree**. The objects display and any related attributes display in the Locator Attribute table.
- **6.** To replace the hierarchy that you recorded, select the locator that you want to use as the parent in the Locator Details table.

The new locator displays in the **Locator** text field.

- **7.** Perform one of the following steps.
	- To add the window declarations to the INC file for the project, position your cursor where you want to add the window declarations in the INC file, and then click **Paste Hierarchy to Editor**.
	- To copy the window declarations to the Clipboard, click **Copy Hierarchy to Clipboard** and then paste the window declarations into a different editing window or into the current window at the location of your choice.
- **8.** Click **Close**.

### <span id="page-13-0"></span>**Differences Between the Classic Agent and the Open Agent**

<span id="page-13-1"></span>The following topics describe the key differences between the SilkTest Classic Agent and the Open Agent:

### **Differences for Agent Options Between the Classic Agent and the Open Agent**

Before you migrate existing Classic Agent scripts to the Open Agent, review the Agent Options listed below to determine if any additional action is required to facilitate the migration.

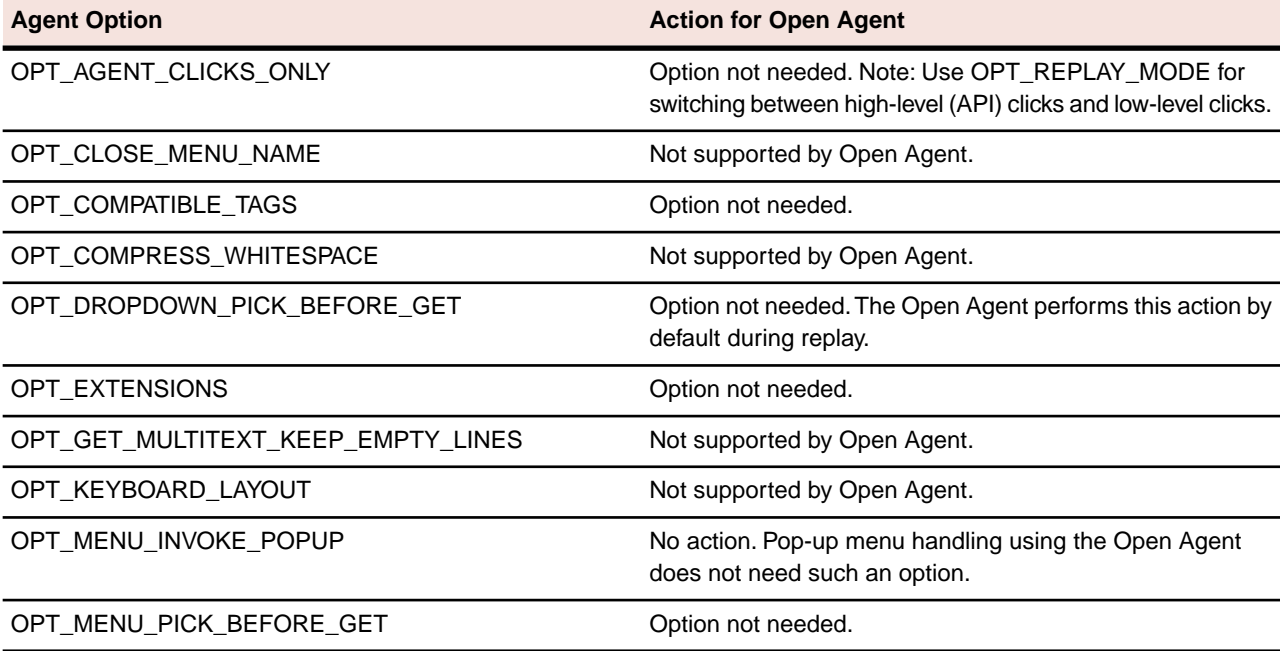

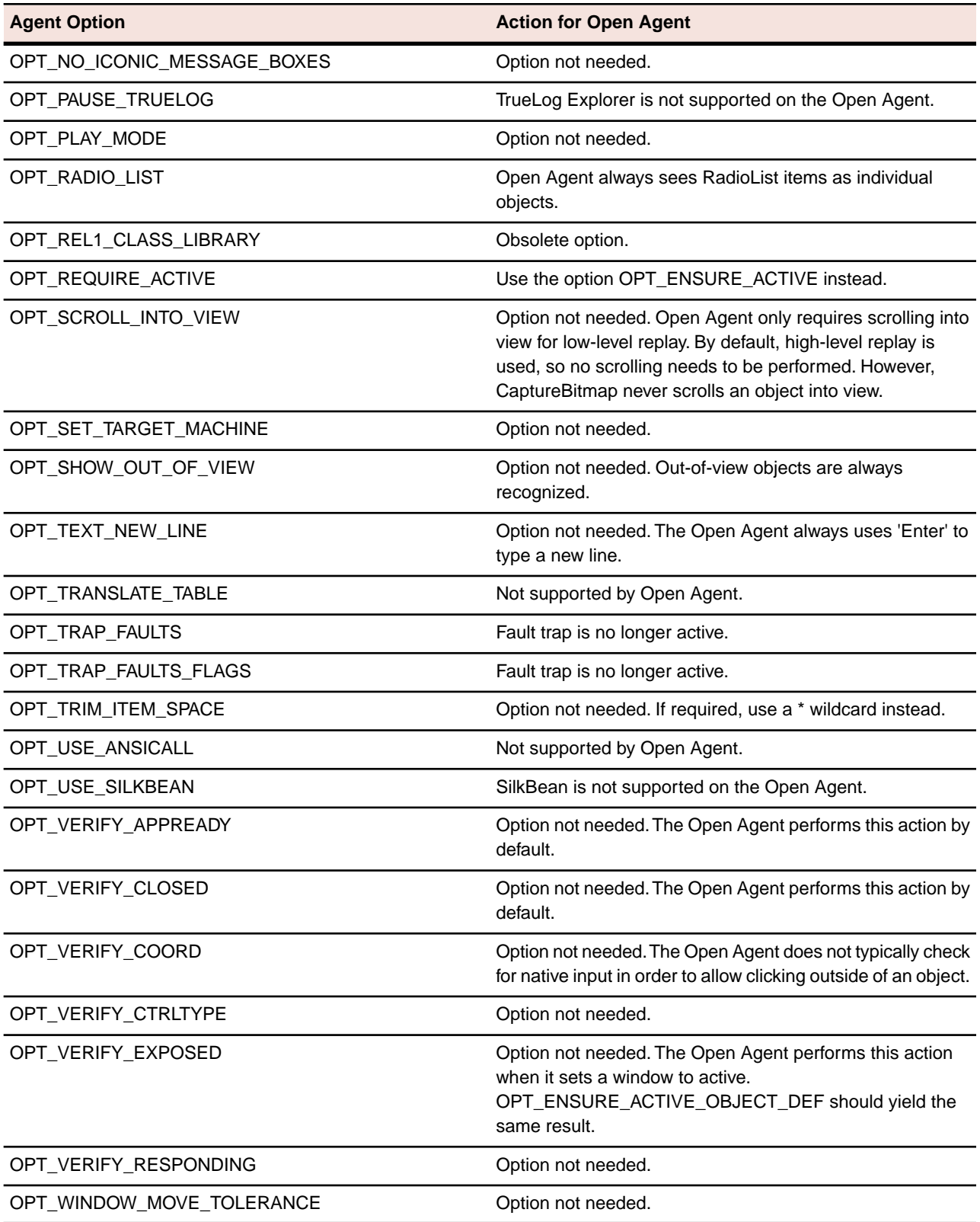

### <span id="page-15-0"></span>**Differences in Object Recognition Between the Classic Agent and the Open Agent**

When recording and executing testcases, the Classic Agent uses the keywords 'tag' or 'multitag' in a window declaration to uniquely identify an object in the test application. The tag is the actual name, as opposed to the identifier, which is the logical name.

When using the Open Agent, you typically use dynamic object recognition with a Find or FindAll function and an XPath query to locate objects in your test application.To make calls that use window declarations using the Open Agent, you must use the keyword 'locator' in your window declarations. Similar to the 'tag' or 'multitag' keyword, the locator is the actual name, as opposed to the identifier, which is the logical name. This similarity facilitates a smooth transition of legacy window declarations, which use the Classic Agent, to dynamic object recognition, which leverages the Open Agent.

The following sections explain how to migrate the different tag types to valid locator strings.

### **Caption**

Classic Agent: tag "<caption string>"

Open Agent: locator "//<class name>[@caption='<caption string>']"

**Note:** For convenience, you can use shortened forms for the XPath locator strings. SilkTest automatically expands the syntax to use full XPath strings when you run a script.

You can omit:

- The hierarchy separator, ".//". SilkTest defaults to "//".
- The class name. SilkTest defaults to the class name of the window that contains the locator.
- The surrounding square brackets of the attributes, "[ ]".
- The "@caption=" if the XPath string refers to the caption.

#### Example:

Classic Agent:

```
CheckBox CaseSensitive
   tag "Case sensitive"
```
#### Open Agent:

```
CheckBox CaseSensitive
   locator "//CheckBox[@caption='Case sensitive']"
```
Or, if using the shortened form:

```
CheckBox CaseSensitive
   locator "Case sensitive"
```
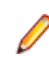

**Note:** Classic Agent removes ellipses (…) and ampersands (&) from captions. Open Agent removes ampersands, but not ellipses.

#### **Prior text**

```
Classic Agent: tag "^Find What:"
```
Open Agent: locator "//<class name>[@priorlabel='Find What:']"

**Note:** Only available for Windows API-based and Java Swing applications. For other technology domains, use the Locator Spy to find an alternative locator.

#### **Index**

Classic Agent: tag "#1"

Open Agent: Record window locators for the test application. The Classic Agent creates index values based on the position of controls, while the Open Agent uses the controls in the order provided by the operating system. As a result, you must record window locators to identify the current index value for controls in the test application.

### **Window ID**

Classic Agent: tag "\$1041"

Open Agent: locator "//<class name>[@windowid='1041']"

### **Location**

Classic Agent: tag "@(57,75)"

Open Agent: not supported

**Note:** If you have location tags in your window declarations, use the Locator Spy to find an alternative locator.

### **Multitag**

Classic Agent: multitag "Case sensitive"

"\$1011"

Open Agent: locator "//CheckBox[@caption='Case sensitive' or @windowid='1011']"

'parent' statement

No changes needed. Multitag works the same way for the Open Agent.

### **GetChildren Method of Window Object in the Open Agent versus WindowChildren Method in the Classic Agent**

<span id="page-16-0"></span>The GetChildren method of a Window in the Open Agent does not provide the exactly same functionality as the WindowChildren method in the Classic Agent. If the declaration of a window includes a declaration for a child window, the WindowChildren method in the Classic Agent returns the corresponding child window. This functionality is not available in the Open Agent. The GetChildren method of a Window in the Open Agent returns all child windows of a window, independent of whether they are declared in the window declaration or not.

### **Differences in the Classes Supported by the SilkTest Open and Classic Agents**

The SilkTest Classic Agent and the Open Agent differ slightly in the types of classes that they support. These differences are important if you want to manually script your testcases. Or, if you are testing a single test environment with both the Classic Agent and the Open Agent. Otherwise, the Open Agent provides the majority of the same record capabilities as the Classic Agent and the same replay capabilities.

### **Windows-based Applications**

Both Agents support testing Windows API-based client/server applications.The Open Agent classes, functions, and properties differ slightly from those supported on the Classic Agent for Windows API-based client/server applications.

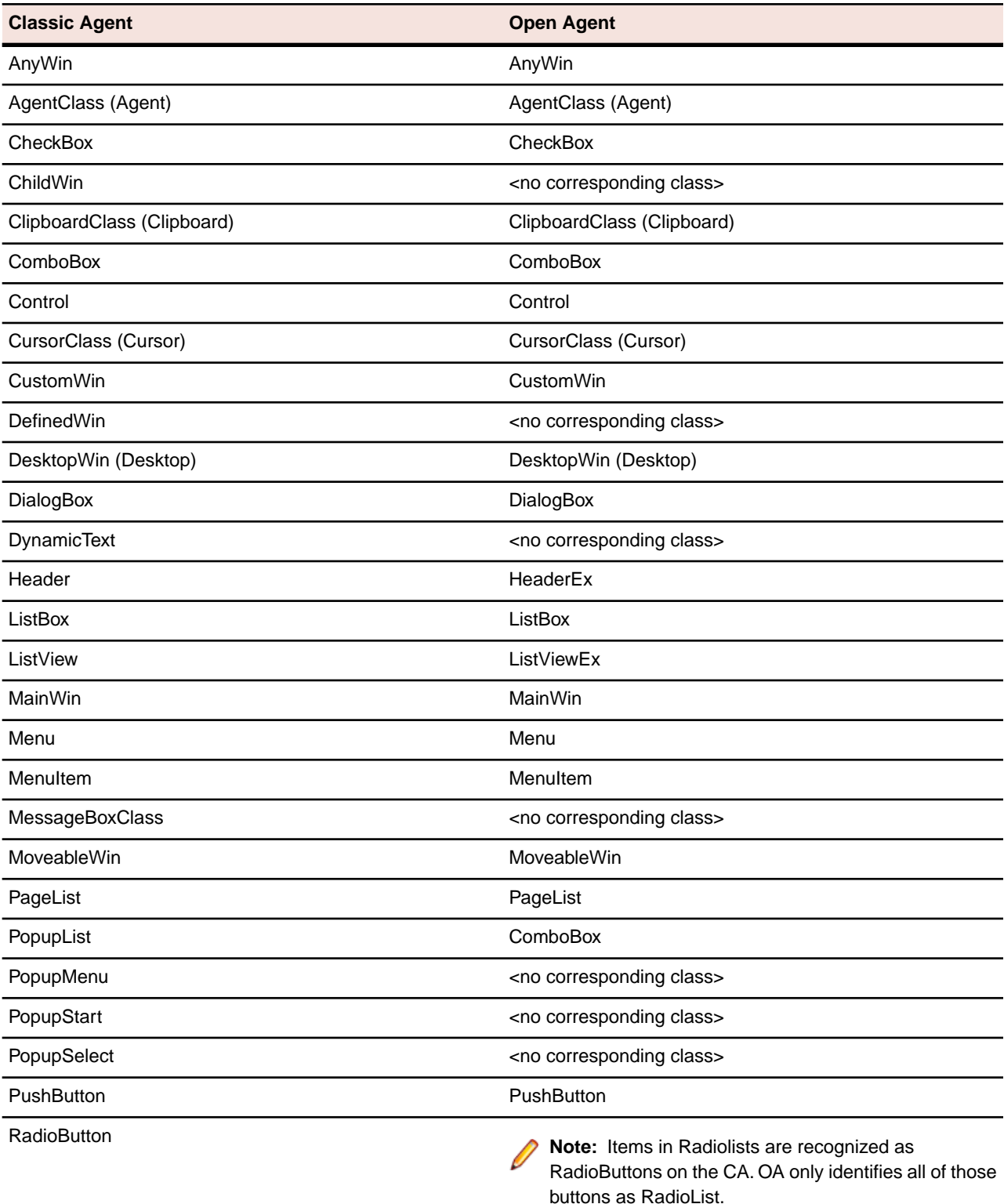

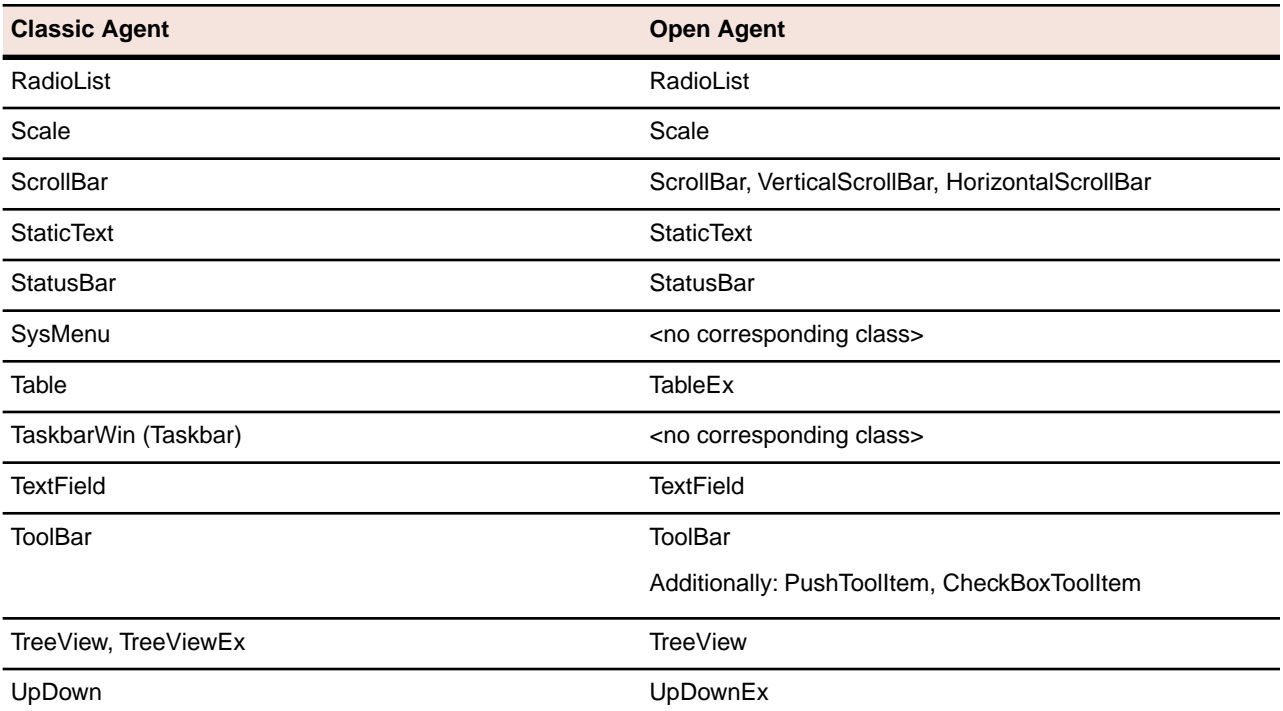

The following core classes are supported on the SilkTest Open Agent only:

- CheckBoxToolItem
- DropDownToolItem
- Group
- Item
- Link
- MonthCalendar
- Pager
- PushToolItem
- RadioListToolItem
- ToggleButton
- ToolItem

### **Web-based Applications**

Both Agents support testing Web-based applications.The Open Agent classes, functions, and properties differ slightly from those supported on the Classic Agent for Windows API-based client/server applications.

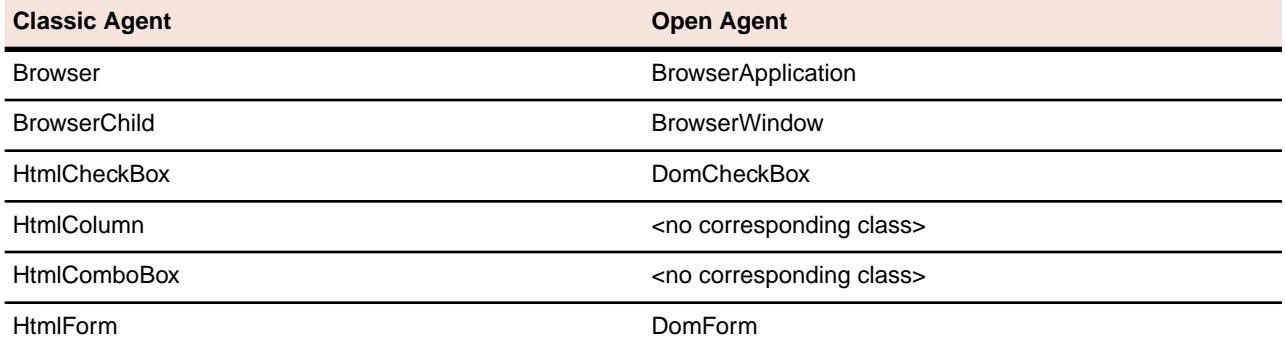

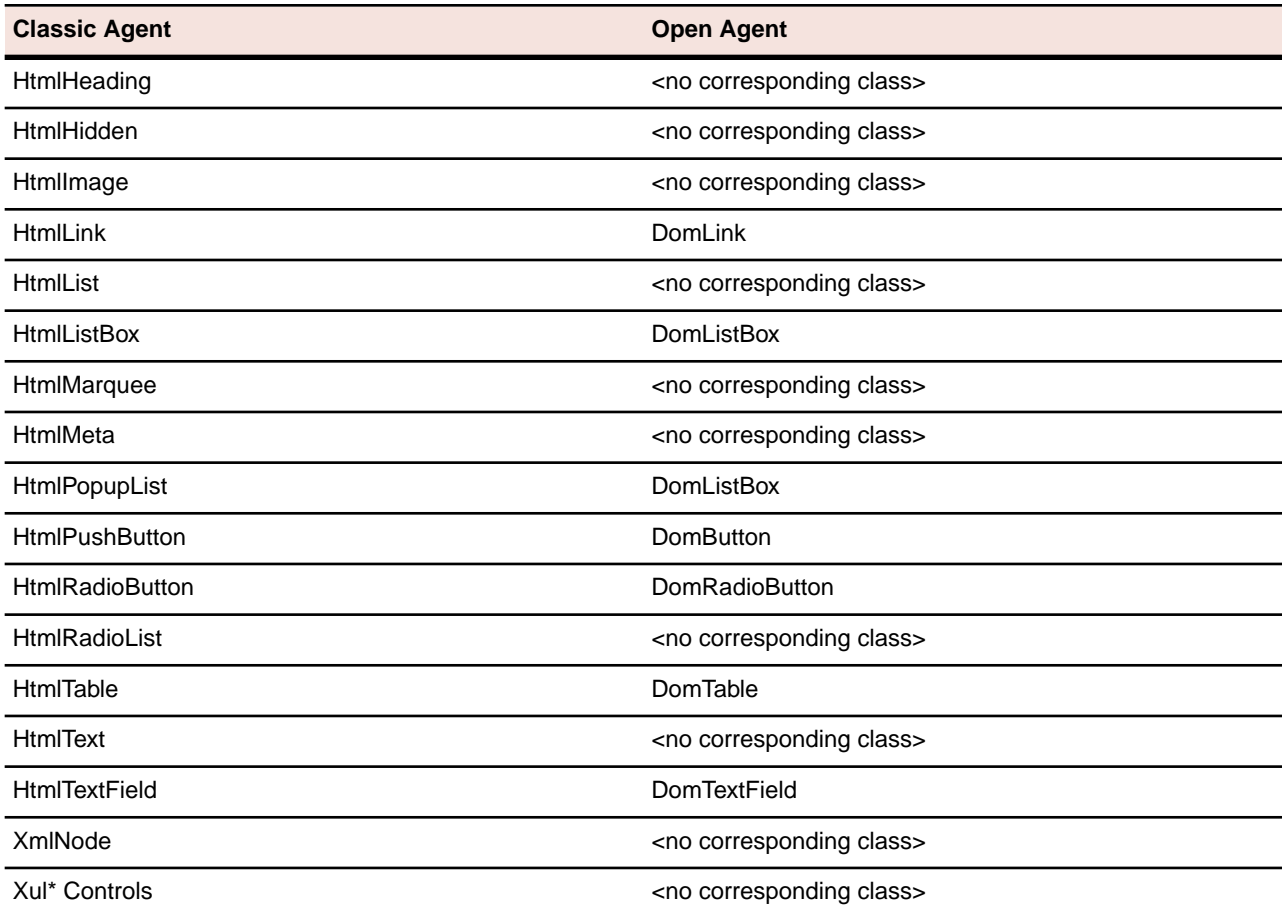

### **Java AWT/Swing Applications**

Both Agents support testing Java AWT/Swing applications.The Open Agent classes, functions, and properties differ slightly from those supported on the Classic Agent for Windows API-based client/server applications.

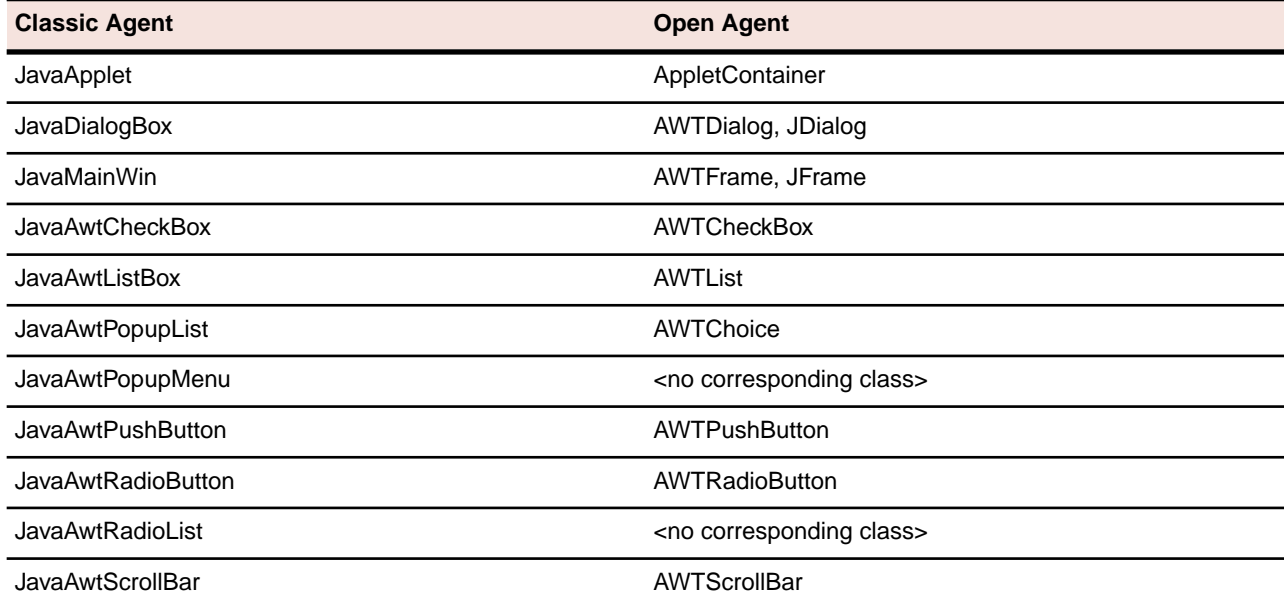

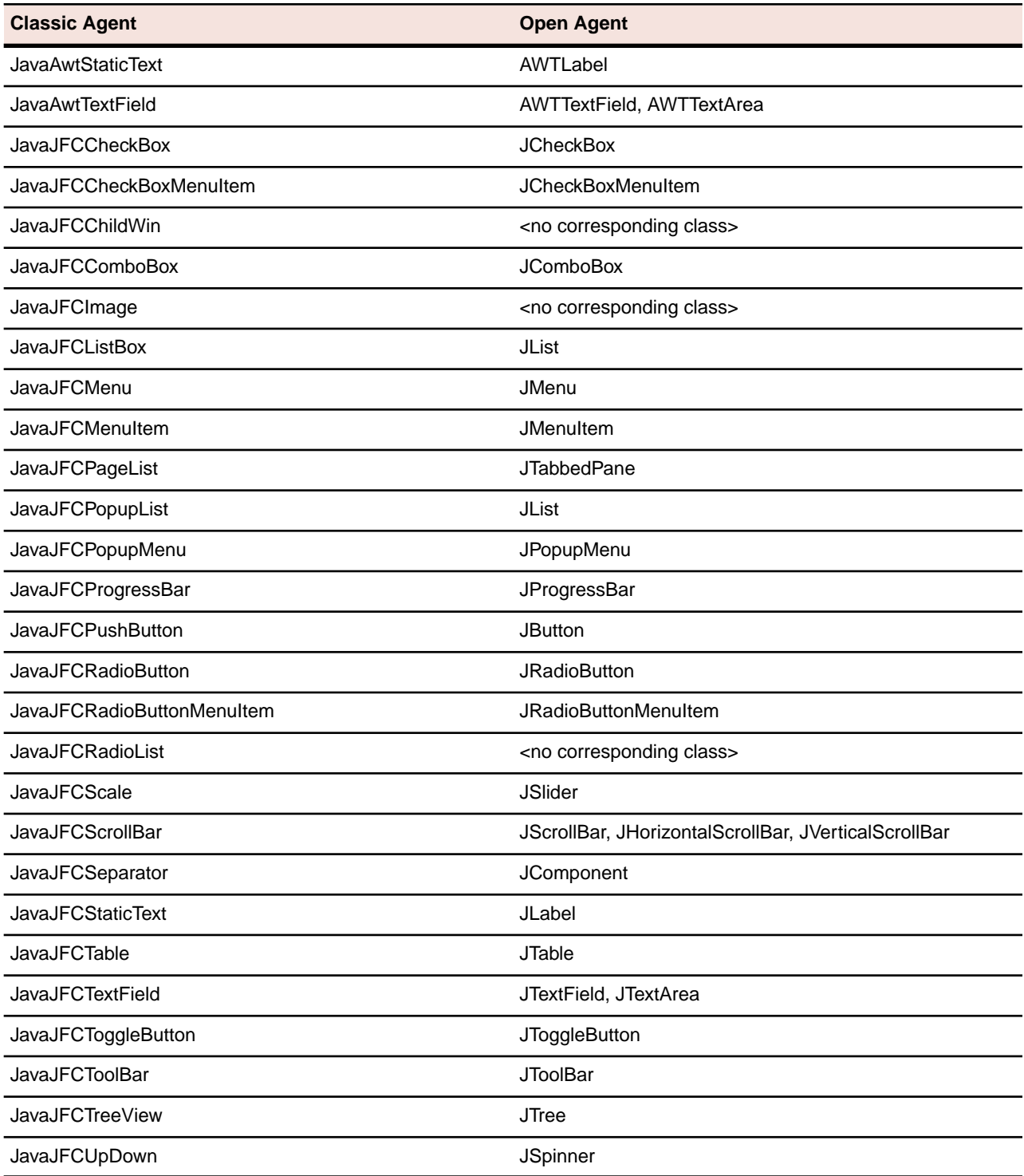

### **Java SWT/RCP Applications**

Both Agents support testing Java SWT/RCP-based applications. The Open Agent classes, functions, and properties differ slightly from those supported on the Classic Agent for Java SWT/RCP-based applications. The Java SWT/RCP classes and methods for the Classic Agent do not work with the Open Agent. For a list of the classes for each Agent, see:

- Supported SWT Widgets for the Open Agent
- Supported SWT Widgets for the Classic Agent

### <span id="page-21-0"></span>**Overview of the Methods Supported by the SilkTest Agents**

The winclass.inc file includes information about which methods are supported for each SilkTest Agent. The following 4Test keywords indicate Agent support:

- supported\_ca Supported on the Classic Agent only
- supported oa Supported on the Open Agent only

Standard 4Test methods, such as AnyWin::GetCaption(), can be marked with one of the preceding keywords. A method that is marked with the supported ca or supported oa keyword can only be executed successfully on the corresponding Agent. Methods that do not have a keyword applied will run on both Agents.

To find out which methods are supported on each Agent, open the .inc file (for instance, winclass.inc) and verify whether the supported\_ca or supported\_oa keyword is applied to it.

### **SilkTest Classic Agent**

Certain functions and methods run on the Classic Agent only. When these are recorded and replayed, they default to the Classic Agent automatically.You can use these in an environment that uses the Open Agent. SilkTest automatically uses the appropriate Agent. The functions and methods include:

- C data types for use in calling functions in DLLs
- ClipboardClass Class methods
- CursorClass Class methods
- Certain SYS functions